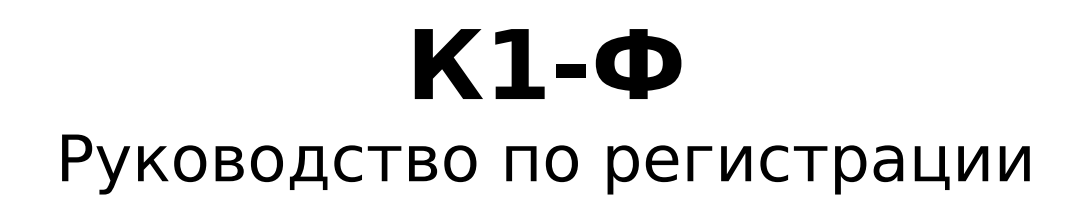

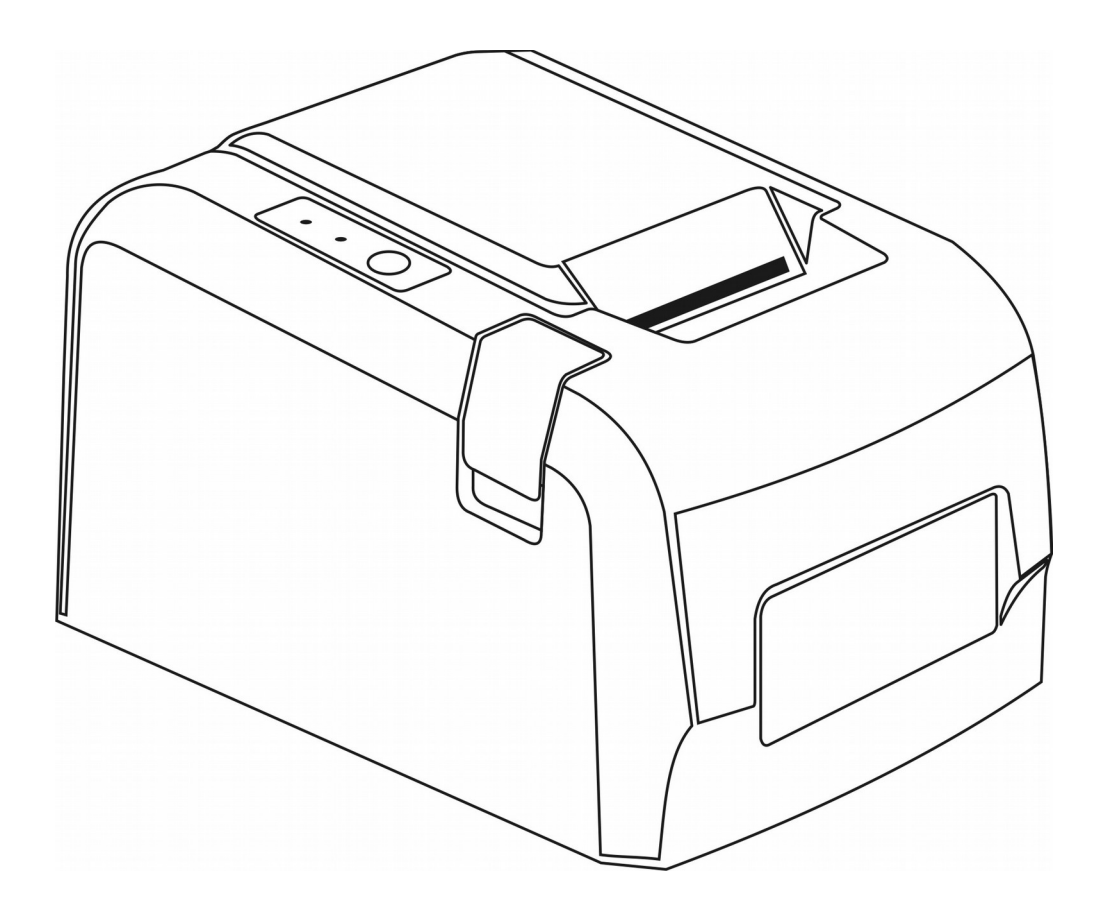

Версия документа 08 от 18.06.17.

# Содержание

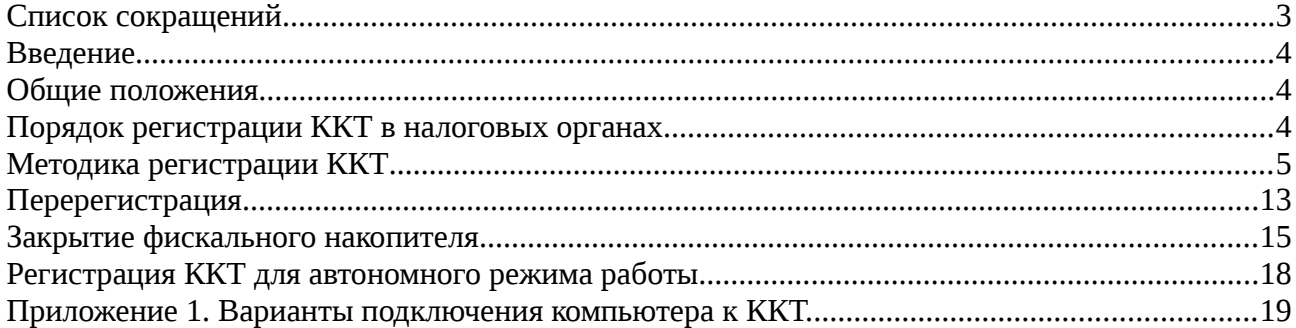

# <span id="page-2-0"></span>**Список сокращений**

#### **ККТ — контрольно-кассовая техника.**

Контрольно-кассовая техника - электронные вычислительные машины, иные компьютерные устройства и их комплексы, обеспечивающие запись и хранение фискальных данных в фискальных накопителях, формирующие фискальные документы, обеспечивающие передачу фискальных документов в налоговые органы через оператора фискальных данных и печать фискальных документов на бумажных носителях в соответствии с правилами, установленными законодательством Российской Федерации о применении контрольнокассовой техники.

Сведения о внесенных в реестр ККТ опубликованы на сайте ФНС.

#### **ФН — фискальный накопитель.**

Фискальный накопитель - шифровальное (криптографическое) средство защиты фискальных данных в опломбированном корпусе, содержащее ключи фискального признака, обеспечивающее возможность формирования фискального признака, обеспечивающее запись фискальных данных в некорректируемом виде (с фискальным признаком), их энергонезависимое долговременное хранение, формирование и проверку фискальных признаков, расшифровывание и аутентификацию фискальных документов, подтверждающих факт получения оператором фискальных данных фискального документа, переданного контрольно-кассовой техникой, направляемых в контрольно-кассовую технику оператором фискальных данных, а также обеспечивающее возможность шифрования фискальных данных в целях обеспечения конфиденциальности информации, передаваемой оператору фискальных данных.

Сведения о внесенных в реестр ФН опубликованы на сайте ФНС.

#### **ОФД — оператор фискальных данных.**

Организация, созданная в соответствии с законодательством Российской Федерации, находящаяся на территории Российской Федерации, получившая в соответствии с законодательством Российской Федерации о применении контрольно-кассовой техники разрешение на обработку фискальных данных.

Сведения о внесенных в реестр ОФД опубликованы на сайте ФНС.

## <span id="page-3-2"></span>**Введение**

Данное руководство описывает процедуру регистрации контрольно-кассовой техники К1-Ф в налоговых органах.

В документе описаны процедуры регистрации (перерегистрации) К1-Ф и процедура закрытия фискального накопителя.

# <span id="page-3-1"></span>**Общие положения**

Контрольно-кассовая техника К1-Ф, далее ККТ, соответствует требованиям Федерального закона № 54-ФЗ «О применении контрольно-кассовой техники при осуществлении наличных денежных расчетов и (или) расчетов с использованием электронных средств платежа» в редакции от 03.07.2016 №290-ФЗ и внесена в реестр контрольно-кассовой техники.

Для целей выполнения требованиям ФЗ внутри корпуса ККТ устанавливается фискальный накопитель, а программно-аппаратная реализация ККТ обеспечивает при подключении к сети «Интернет» передачу сформированных фискальным накопителем данных в ОФД.

Обеспечивается печать фискальных документов а также двухмерного штрихового QR кода, содержащего в необходимом виде реквизиты проверки кассового чека.

# <span id="page-3-0"></span>**Порядок регистрации ККТ в налоговых органах**

До начала применения ККТ для осуществления расчетов ККТ должна быть зарегистрирована в налоговых органах .

Регистрация в налоговых органах подразумевает под собой внесение налоговым органом записи об экземпляре модели контрольно-кассовой техники, ее фискального накопителя и о пользователе ККТ в журнал учета контрольно-кассовой техники, присвоение налоговым органом контрольно-кассовой технике регистрационного номера и выдача пользователю карточки регистрации контрольно-кассовой техники с указанием ее регистрационного номера на бумажном носителе или в электронном документе, подписанном усиленной квалифицированной электронной подписью.

Для работы с ККТ необходимо выполнить следующие действия:

1. Зарегистрироваться лично в отделении ФНС или в личном кабинете контрольно-кассовой техники на официальном сайте налоговых органов в сети «Интернет». В процессе регистрации необходимо указать все необходимые реквизиты организации или индивидуального предпринимателя.

2. Заключить договор с оператором фискальных данных, из числа внесенных налоговыми органами в реестр ОФД.

3. Подать заявление в налоговые органы на регистрацию ККТ. При подаче заявления, через личный кабинет ККТ в виде электронного документа, у пользователя должна быть в наличии усиленная квалифицированная электронная подпись . Приобрести квалифицированную электронную подпись можно в аккредитованном удостоверяющем центре.

4. Получить от налоговых органов регистрационный номер, необходимый для проведения регистрации данного экземпляра ККТ. Регистрационный номер действителен в течении суток.

5. Внести в регистрируемый экземпляр ККТ реквизиты регистрации ККТ и выполнить регистрацию ККТ, используя нижеописанную методику.

6. Получить от налоговых органов карточку регистрации ККТ.

# <span id="page-4-0"></span>**Методика регистрации ККТ**

Для регистрации, ККТ необходимо подключить к глобальной сети Интернет. Более подробно описано в руководстве по эксплуатации, раздел «Подключение к Ethernet/Internet сети»

Включить ККТ.

Регистрация ККТ производится из вебраузера персонального компьютера, для чего в строке адреса необходимо ввести IP адрес ККТ. По умолчанию IP адрес ККТ установлен в значение 192.168.1.101. После ввода IP адреса ККТ в окне веббраузера отобразится окно авторизации.

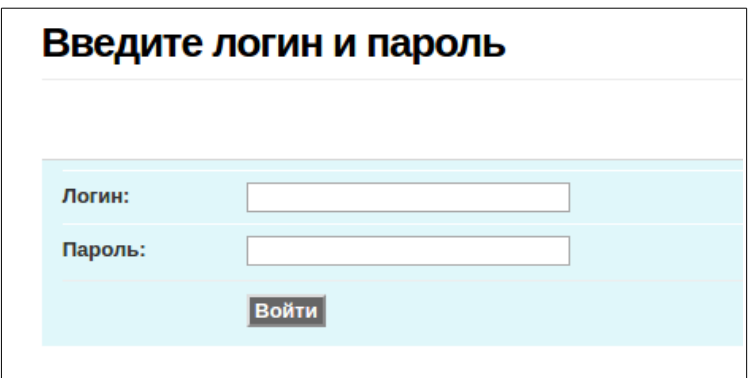

В том случае если IP адрес ККТ был ранее изменен пользователем, его возможно узнать распечатав квитанцию, для чего на ККТ необходимо нажать и удерживать около трех секунд клавишу прогона бумаги, будет выведен тестовая квитанция, в которой в том числе будут распечатаны данные с сетевыми настройками:

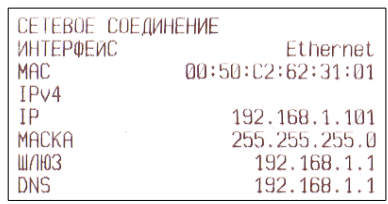

Регистрация ККТ осуществляется пользователем с правами «Технический администратор». Для входа необходимо ввести параметры учетной записи — логин и пароль. По умолчанию логин технического администратора «admin», пароль «12».

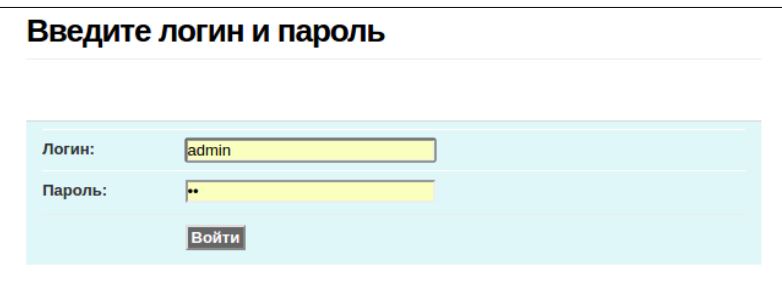

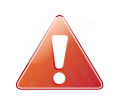

 **Для корректной работы вебинтерфейса ККТ, необходимо что бы на компьютере не было заблокировано выполнение сценариев Java Script в браузере или в антивирусных программах.**

После ввода учетных данных нажать экранную кнопку «Войти». В том случае, если введены правильные данные учетной записи, в окне веб браузера отобразится примерно следующая информация:

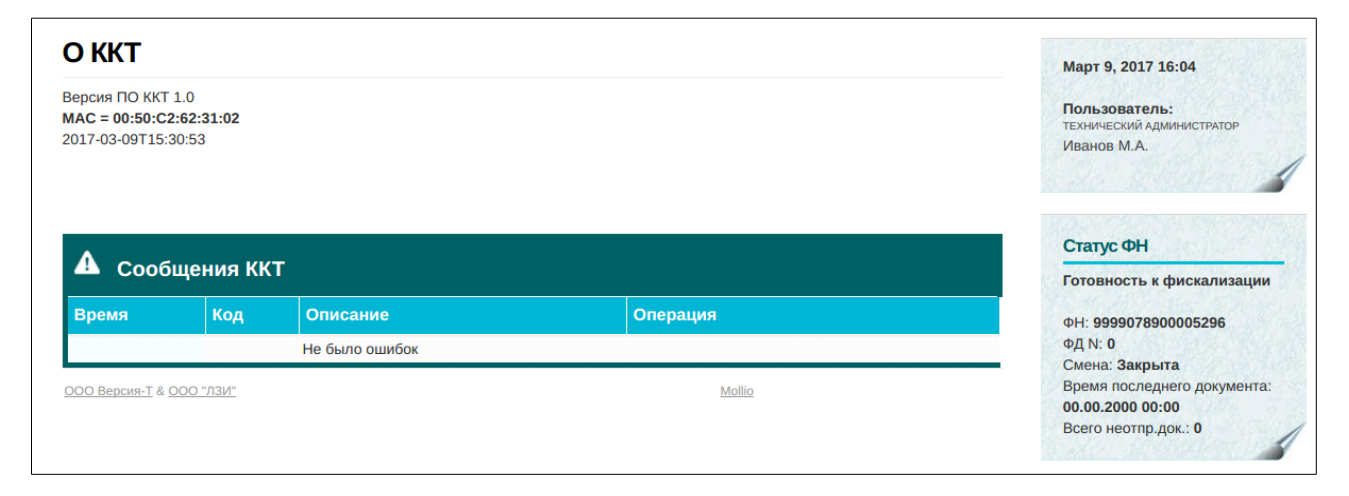

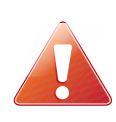

**Важно!**  В правой верхней панели необходимо убедиться в актуальности даты и времени в ККТ.

**Если зарегистрировать ККТ с неверной датой - потребуется замена ФН!** 

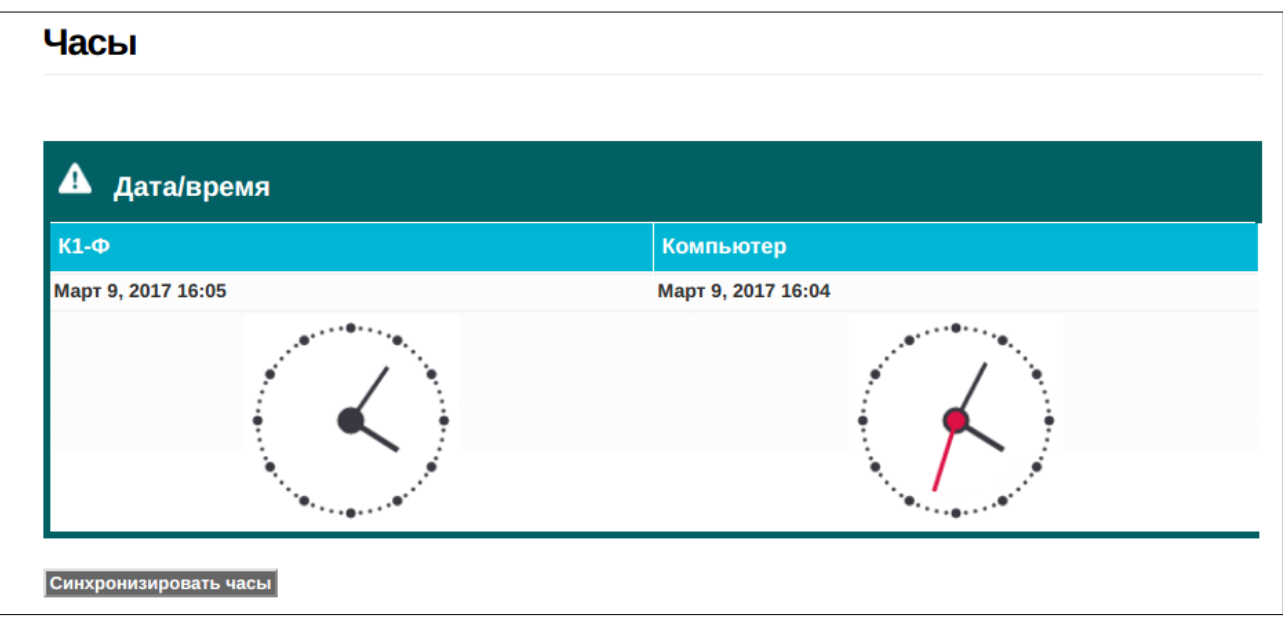

При необходимости изменения даты и времени необходимо выбрать пункт меню «Настройки» и в выпадающем меню второго уровня выбрать пункт «Часы».

В появившейся форме для синхронизации даты и времени необходимо нажать экранную кнопку «Синхронизировать часы».

В панели статуса ФН необходимо убедиться в наличии статуса «Готовность к фискализации».

Для перехода в режим регистрации, необходимо выбрать пункт меню «ФН», а затем в выпадающем списке выбрать пункт «Регистрация», в окне веббраузера отобразится примерно следующая информация:

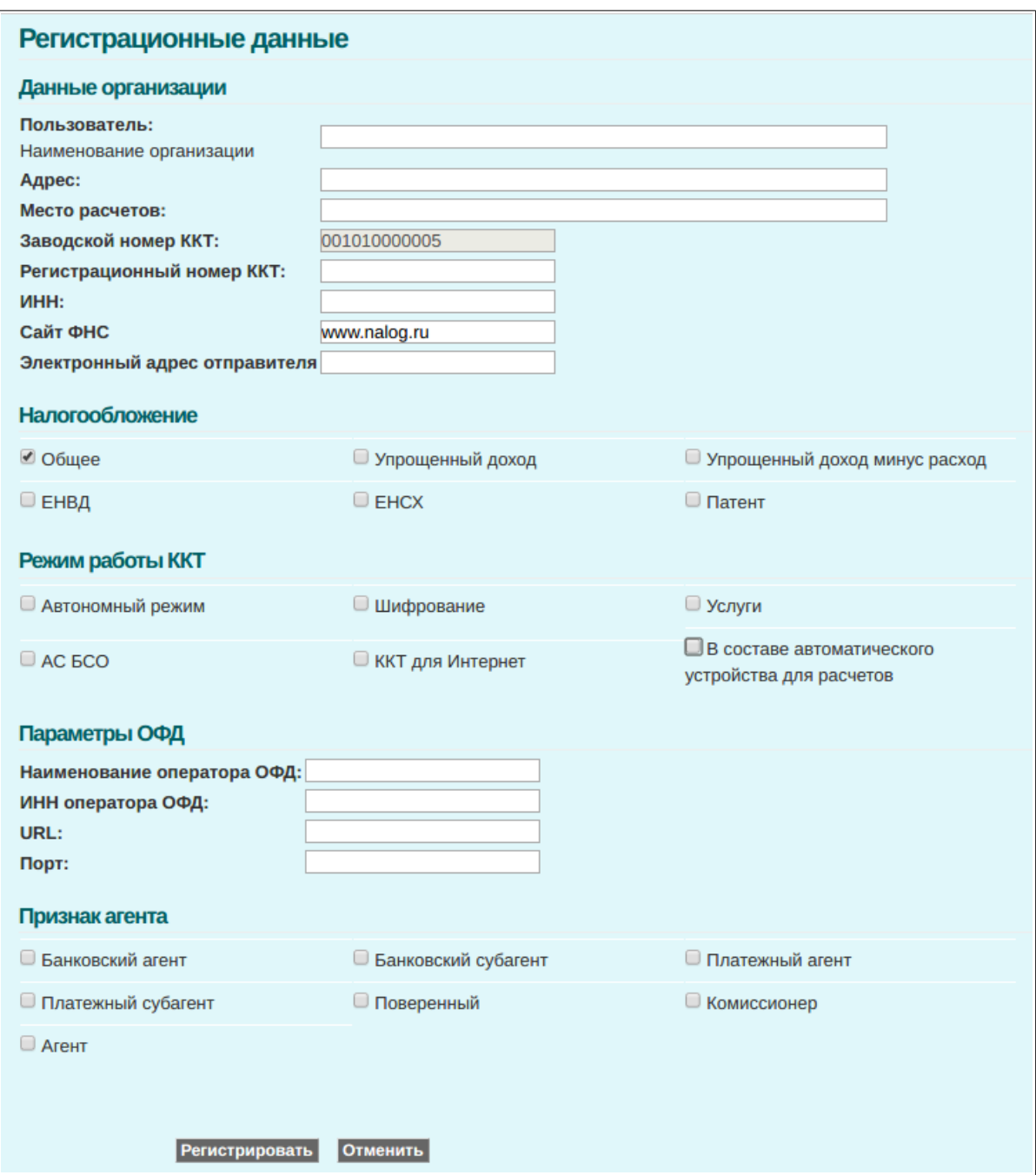

В появившейся форме необходимо проверить на корректность заводской номер ККТ, а затем заполнить все необходимые поля — данные организации, регистрационный номер ККТ полученный при регистрации ККТ в ФНС, выбрать тип налогообложения организации, ввести режимы работы ККТ, данные оператора фискальных данных а также в случае проведения расчетов пользователем являющимся агентом, установить соответствующие флажки в подразделе «Признак агента».

При выборе режима работы ККТ в составе автоматического устройства, дополнительно появится для заполнения поле «Номер автомата», куда необходимо ввести значение заводского номера автоматического устройства для расчета.

Тип налогообложения может содержать несколько значений, для этого необходимо установить флажки в соответствующие поля.

ИНН пользователя и ОФД должен содержать 10 или 12 значащих цифр. При регистрации правильность введенных ИНН пользователя и ОФД проверяется на соответствие содержащихся в них контрольных сумм.

При выборе режима работы в автономном режиме (без передачи данных) в поле ИНН ОФД автоматически вводится 12 нулей, отключается режим шифрования.

Вводимые символьные значения проверяются на соответствие кодовой странице CP866, при наличии в полях недопустимых символов будет выведено соответствующее предупреждение.

После ввода данных необходимо нажать на экранную кнопку «Регистрировать».

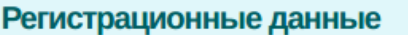

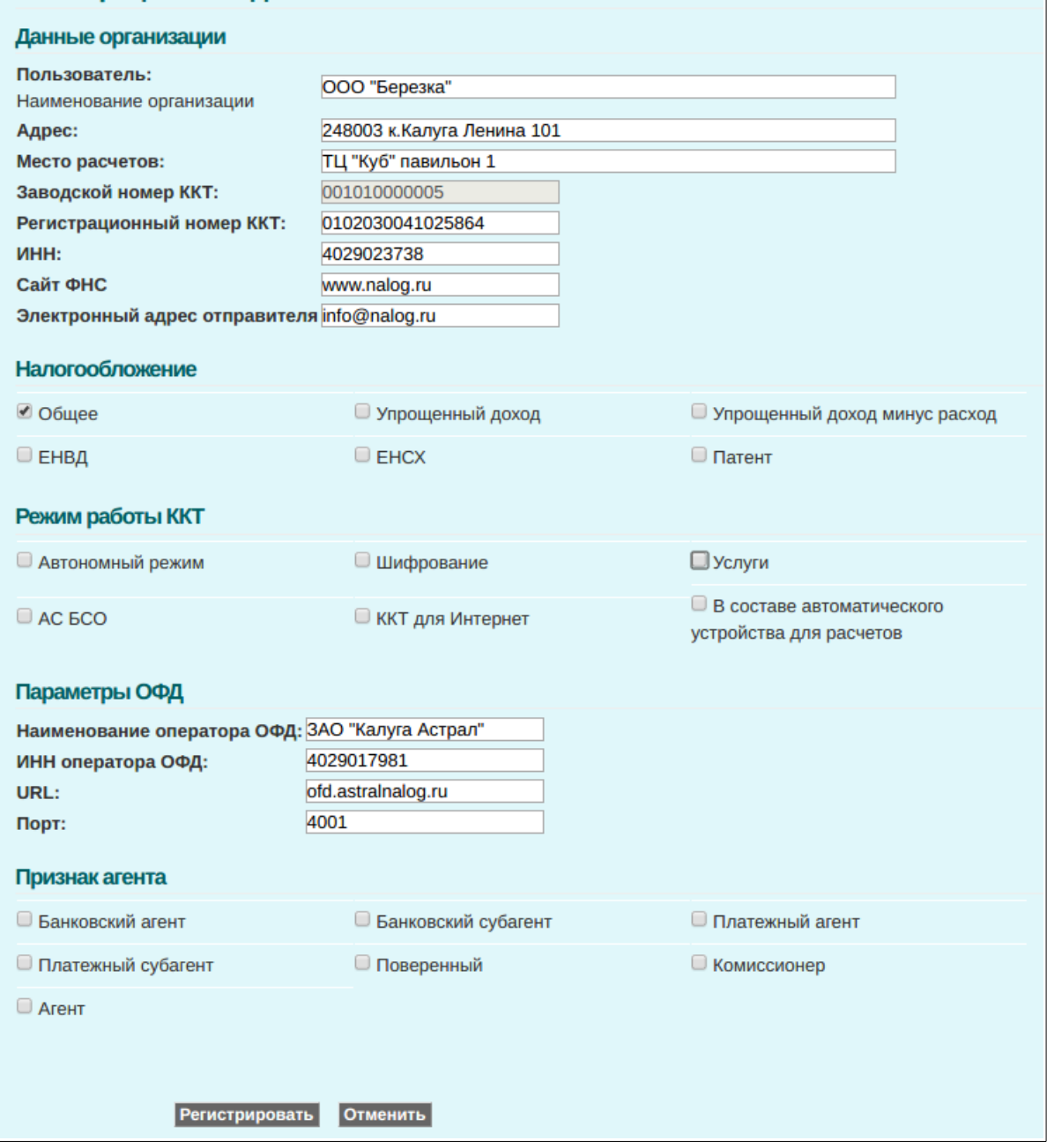

В случае успешной регистрации выведется экранная форма:

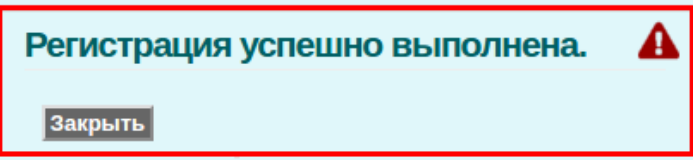

Для завершения процедуры регистрации необходимо нажать экранную кнопку «Закрыть».

На ККТ будет распечатан документ «Отчет о регистрации».

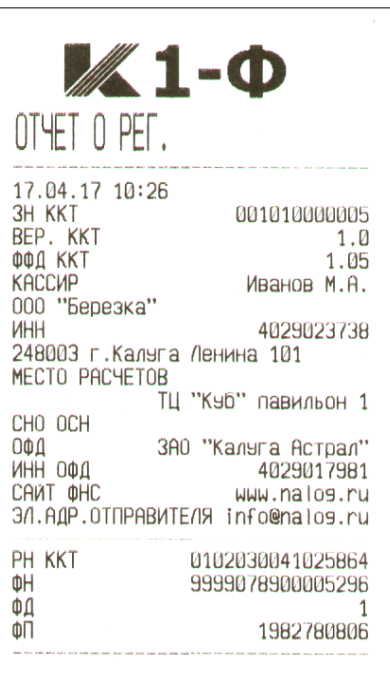

В окне браузера в статусе ФН появится примерно следующая информация:

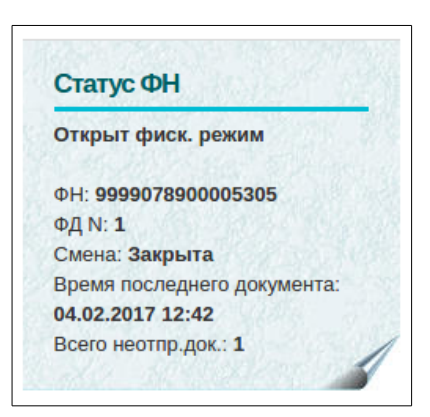

Статус ФН с «Готов к фискализации» сменится на «Открыт фиск.режим».

При наличии сети Интернет — в графе «Всего неотпр.док.: 1» (Всего неотправленных документов) может быть значение «0», это означает что документ о регистрации уже отправлен в ОФД, подписан, возвращен и учтен в ФН.

В случае возникновения ошибки, выведется экранная форма с пояснением соответствующей ошибки, например при неверном ИНН пользователя:

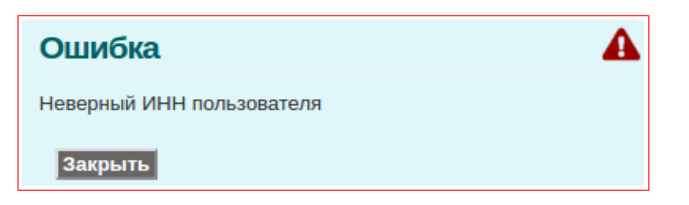

или в случае неверно введенного регистрационного номера:

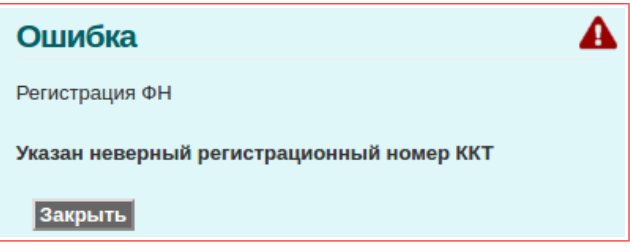

В этом случае необходимо скорректировать введенные данные на форме регистрации и повторить отправку формы.

## <span id="page-12-0"></span>**Перерегистрация**

Для выполнения процедуры перерегистрации необходимо выбрать пункт главного меню «ФН», и в выпадающем списке меню второго уровня выбрать пункт «Перерегистрация».

В том случае, если перерегистрация происходит не по причине замены ФН, поля в появившейся форме для удобства будут заполнены значениями из предыдущей регистрации/перерегистрации.

Необходимо отредактировать требуемые поля, и дополнительно указать причину перерегистрации, для чего вверху формы в выпадающем списке выбрать необходимую причину.

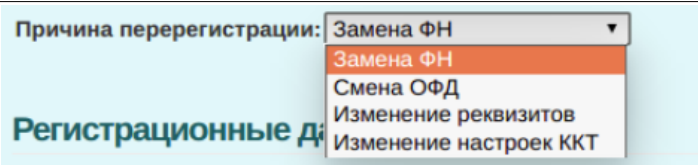

После редактирования всех необходимых данных и выбора причины перерегистрации, необходимо нажать экранную кнопку «Регистрировать».

При перерегистрации с заменой ФН, возможно изменение регистрационного номера ККТ и ИНН пользователя. В остальных случаях изменение данных параметров блокируется.

Всего в ККТ доступно четыре причины перерегистрации:

- Замена ФН;
- Смена ОФД;
- Изменение реквизитов;
- Изменение настроек ККТ.

В качестве причины перерегистрации необходимо выбрать наиболее подходящий из указанных в заявлении о перерегистрации.

Следует учитывать, что перед перерегистрацией в ККТ должна быть закрыта смена, и все фискальные документы отправлены в ОФД, о чем в статусе ФН в графе свидетельствует запись «Всего неотпр.док.:0». В противном случае выведется сообщение о несоответствующем статусе ФН.

Для перерегистрации по причине смены ОФД, смена должна быть закрыта, допускается наличие не отправленных документов.

В случае успешной перерегистрации выведется следующее окно:

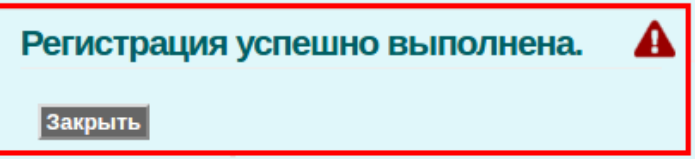

На ККТ будет распечатан документ «Отчет о перерегистрации».

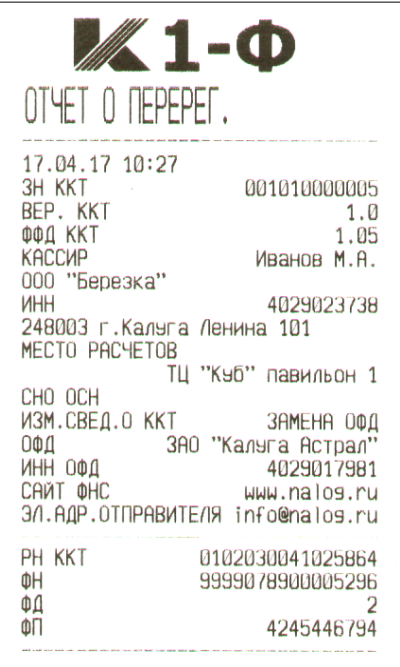

#### <span id="page-14-0"></span>**Закрытие фискального накопителя**

Закрытие фискального накопителя производится в случаях:

- снятие ККТ с регистрационного учета;

- окончание установленного срока работы ФН или заполнение памяти ФН;
- техническая неисправность (сбой) ФН.

В случае перерегистрации контрольно-кассовой техники в связи с заменой фискального накопителя или снятия контрольно-кассовой техники с регистрационного учета пользователь формирует отчет о закрытии фискального накопителя.

Сведения, содержащиеся в сформированном отчете о закрытии фискального накопителя, передаются в налоговый орган вместе с заявлением о перерегистрации контрольно-кассовой техники в связи с заменой фискального накопителя или заявлением о снятии контрольнокассовой техники с регистрационного учета.

Закрытие ФН производится также в случае сбоя ФН .

Перед тем как закрыть архив, необходимо закрыть смену на ККТ и убедиться что из ФН в ОФД отправлены все фискальные документы, в противном случае будет выведена ошибка о наличии документов для отправки:

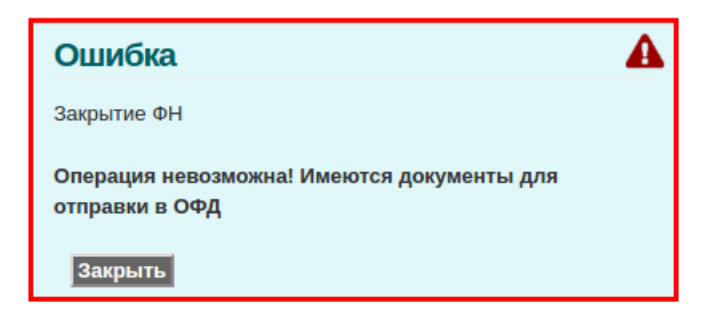

Количество неотправленных документов отображается в панели статуса ФН в графе «Всего неотпр.док.: » (Всего неотправленных документов).

Для выполнения процедуры закрытия архива необходимо выбрать пункт главного меню «ФН», и в выпадающем списке меню второго уровня выбрать пункт «Закрытие архива».

На экране отобразится следующая информация :

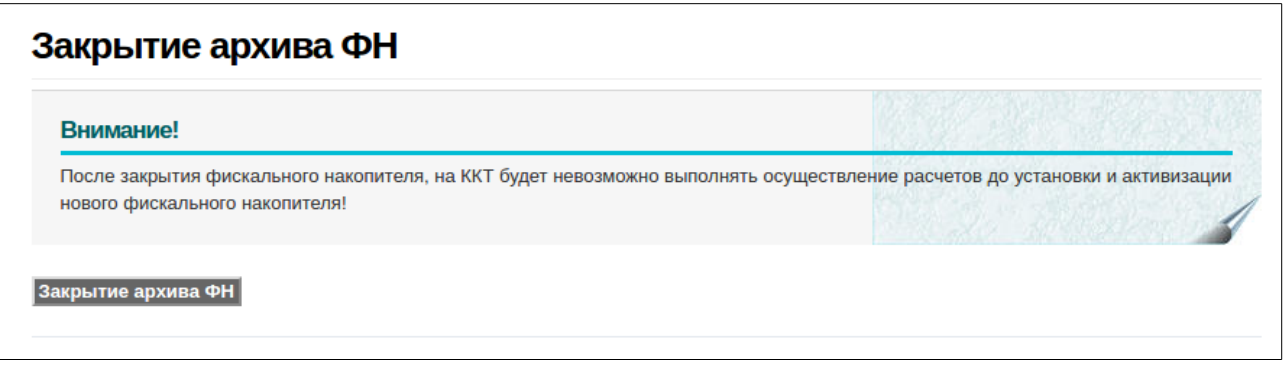

Для начала процедуры закрытия фискального накопителя необходимо нажать экранную кнопку «Закрытие архива ФН» и появившемся окне:

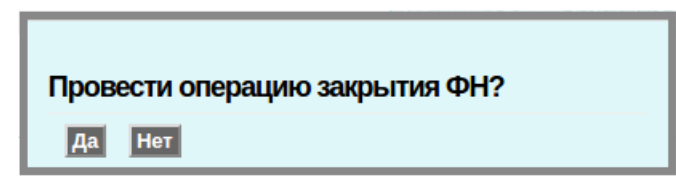

нажать экранную кнопку «Да».

На ККТ будет распечатан документ «Отчет о закрытии фискального накопителя».

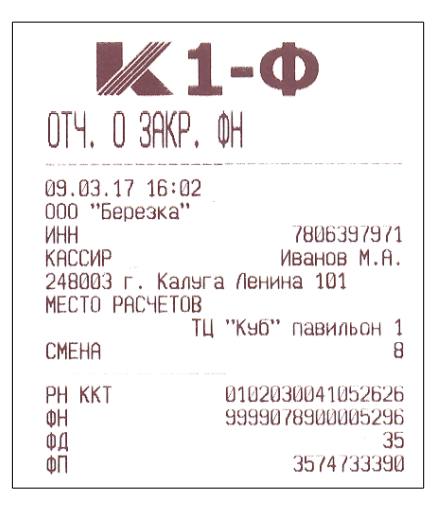

Выведется сообщение:

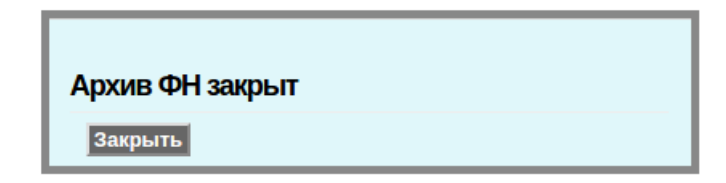

Статус ФН сменится на «Чтение данных из Архива ФН»:

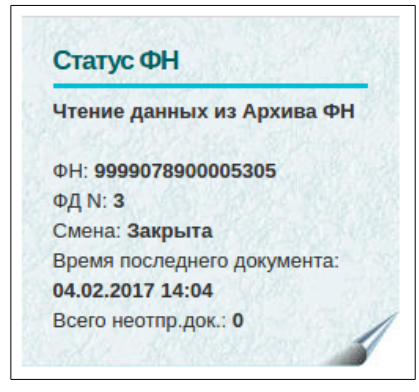

## <span id="page-17-0"></span>**Регистрация ККТ для автономного режима работы**

Для регистрации ККТ в автономном режиме пользователю необходимо зарегистрировать в налоговом органе экземпляр модели контрольно-кассовой техники, установленного в ККТ фискального накопителя и внести сведения о пользователе ККТ в журнал учета контрольно-кассовой техники. Получить от налоговых органов регистрационный номер ККТ и карточку регистрации контрольно-кассовой техники с указанием ее регистрационного номера на бумажном носителе.

Далее необходимо подключить ККТ к компьютеру и выполнить процедуру регистрации ККТ согласно приведенной методике в разделе «Порядок регистрации ККТ». Подключение к сети «Интернет» в данном случае не требуется.

Варианты подключения ККТ к компьютеру приведены в приложении 1. В процессе ввода параметров необходимо в параметрах ККТ для работы ККТ в автономном режиме необходимо установить флажок в поле «Автономный режим». В этом случае поле ИНН ОФД автоматически заполнится нулевыми значениями и параметры полей ОФД будут недоступны для редактирования.

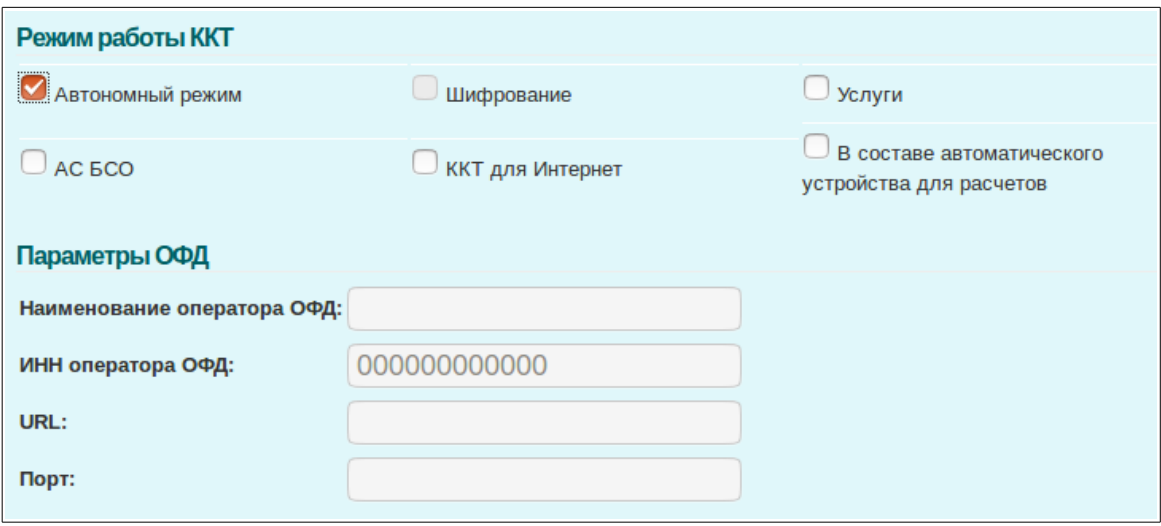

Остальная процедура регистрации аналогична приведенной в данном руководстве методике в разделе «Порядок регистрации ККТ».

# <span id="page-18-0"></span>**Приложение 1. Варианты подключения компьютера к ККТ.**

На рисунке представлены подключения ККТ к компьютеру при наличии и при отсутствии локальной сети.

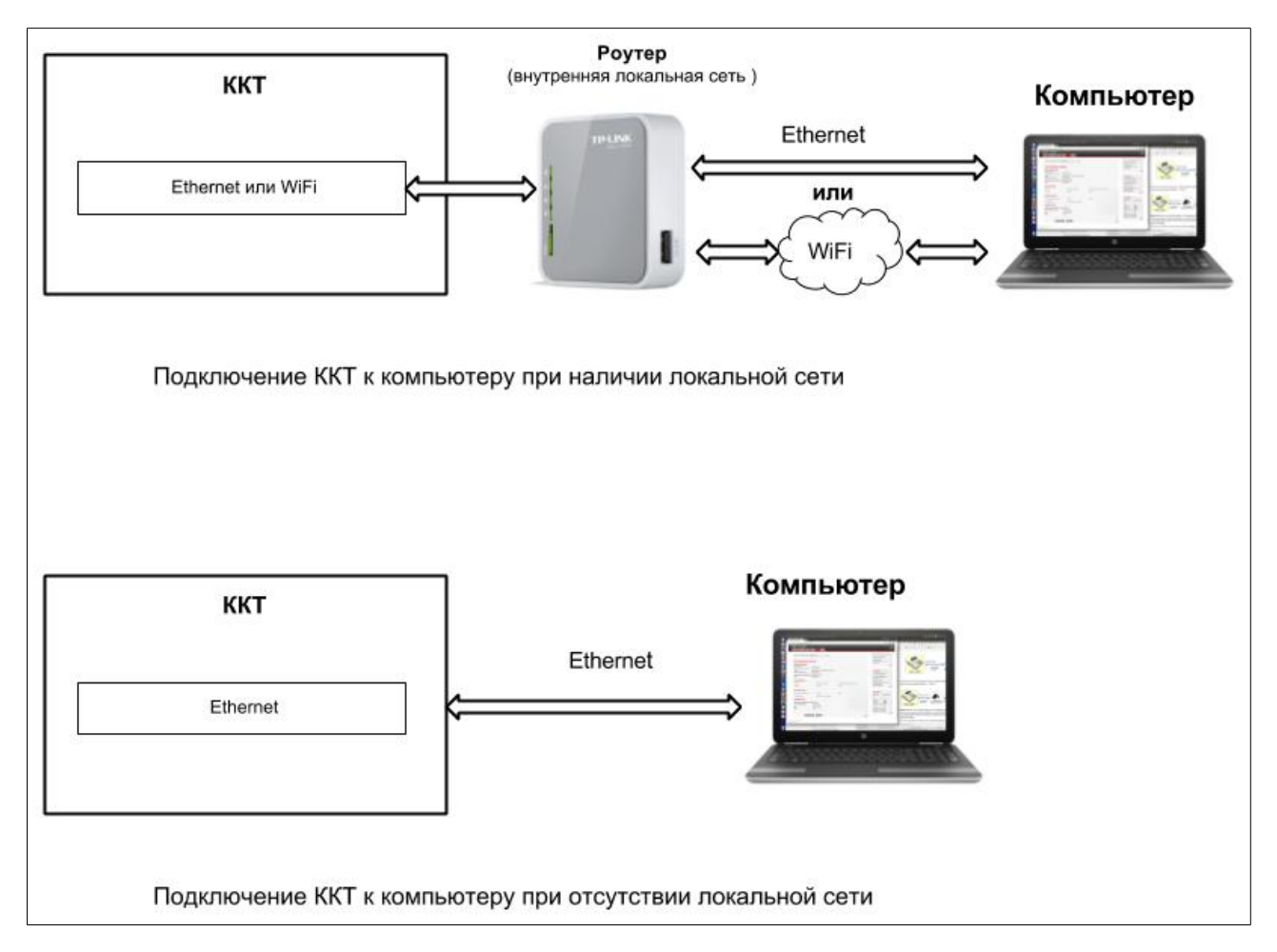

При отсутствии локальной сети компьютер может быть подключен к ККТ по интерфейсу Ethernet напрямую. Для подключения ККТ и компьютера в данном режиме необходима настройка сети Ethernet с различающимися статическими IP адресами в одной подсети. Настройка сетевых параметров ККТ описана в разделе руководства по эксплуатации - «Программирование и настройка ККТ. Сеть» Настройка сетевых параметров компьютера для работы в статическом режиме выполняется в соответствии с правилами для установленной операционной системы на компьютере.